# Online Web Registration Settings

Last Modified on 08/30/2022 1:53 pm EDT

Jackrabbit has designed the Web Registration form so you can easily control and edit it from within Jackrabbit. Any changes you make and save are immediately seen on the form.

- ★ Our one-page form is mobile-friendly and YOU control what is shown and required.
- Add your company logo to personalize your registration form. See**[Organization](http://carehelp.jackrabbitclass.com/help/organization-logo) Logo** for more information.
- Set your**Time Zone and Date [Settings](http://carehelp.jackrabbitclass.com/help/gs-time-zone-date-settings)**to ensure the system will date and time stamp the registrations accurately.

The settings below will help you customize your Web Registration form. Initial set up of the form will take approximately 15 to 60 minutes.

This is the first of three pages you will need to set up. The other pages are**Field [Options/Labels](http://carehelp.jackrabbitclass.com/help/online-registration-form-field-options-labels)** and **[Agreement](http://carehelp.jackrabbitclass.com/help/online-registration-form-agreement-text) Text (Legalese)**.

Go to **Tools** > **Online Web Registration** > **Settings** to complete the Web Registration form settings.

#### General Settings

Click the**Preview Registration Form**button to see exactly what your customers will see. You can even fill out the form and complete an actual registration to step through the process!

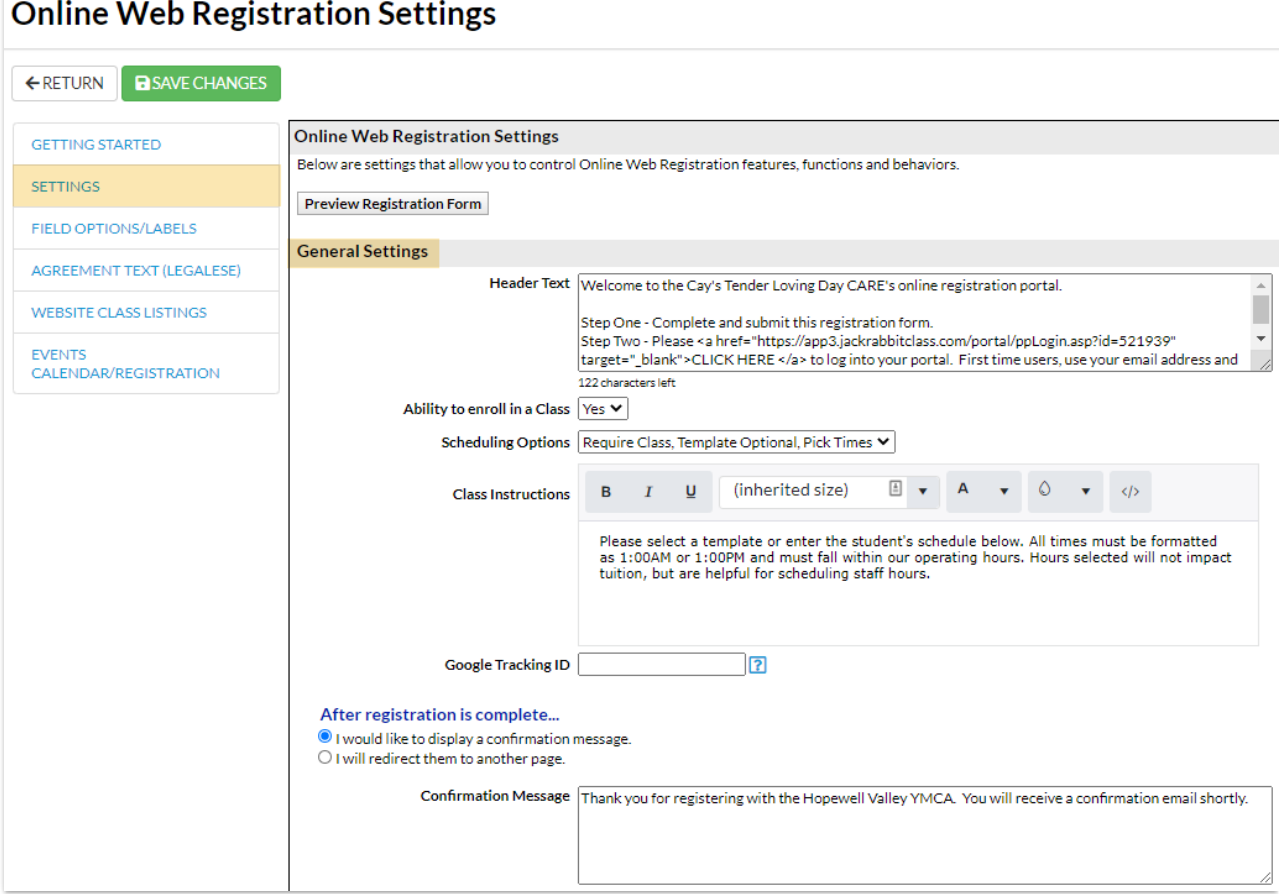

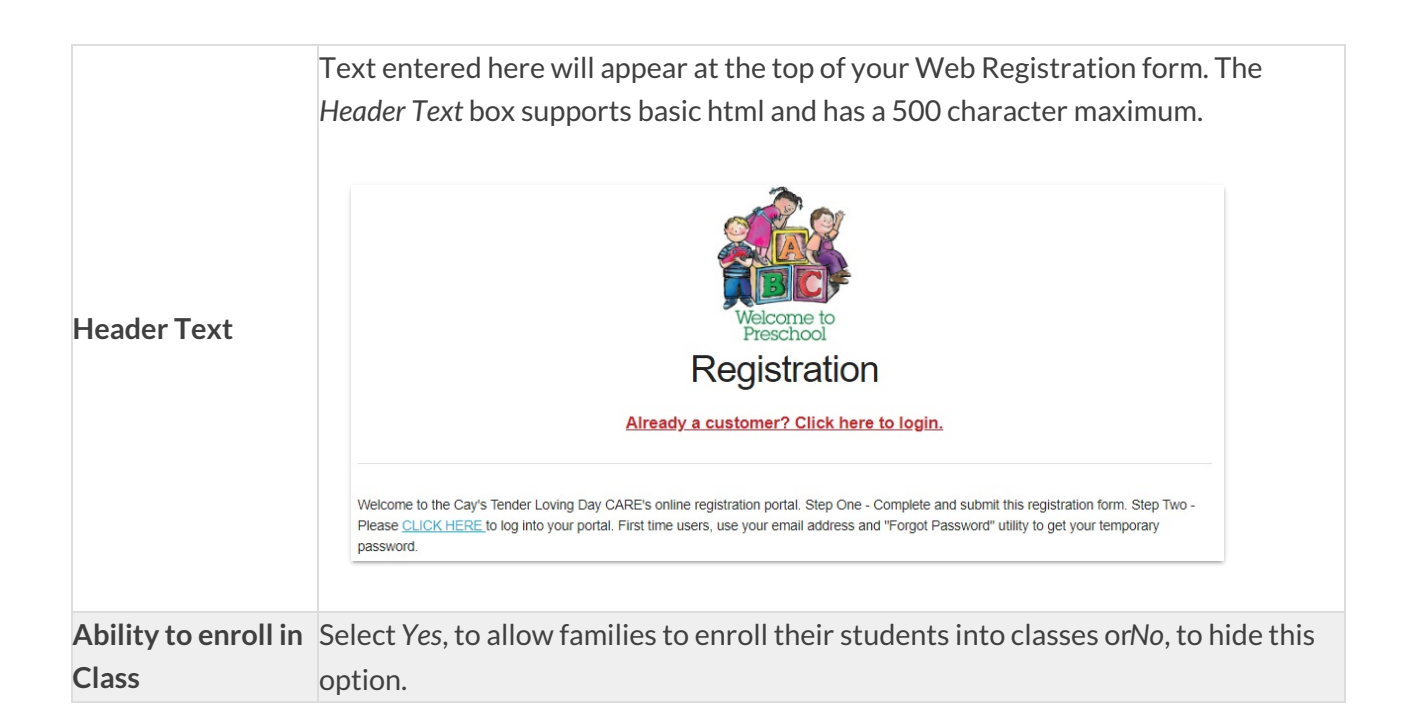

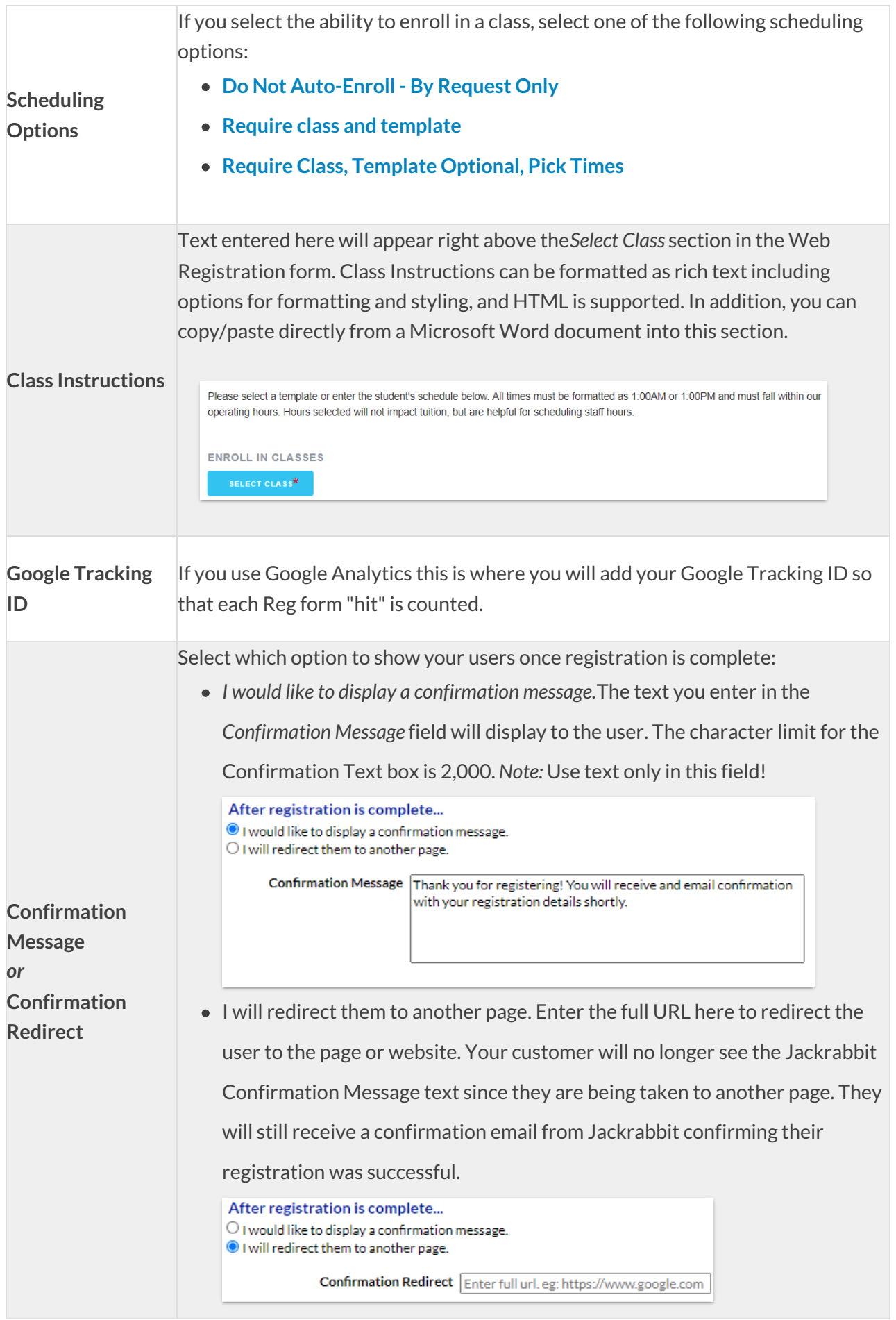

## Email Confirmation Settings

Enter text and make selections for information to be included in the email confirmation once registration is complete.

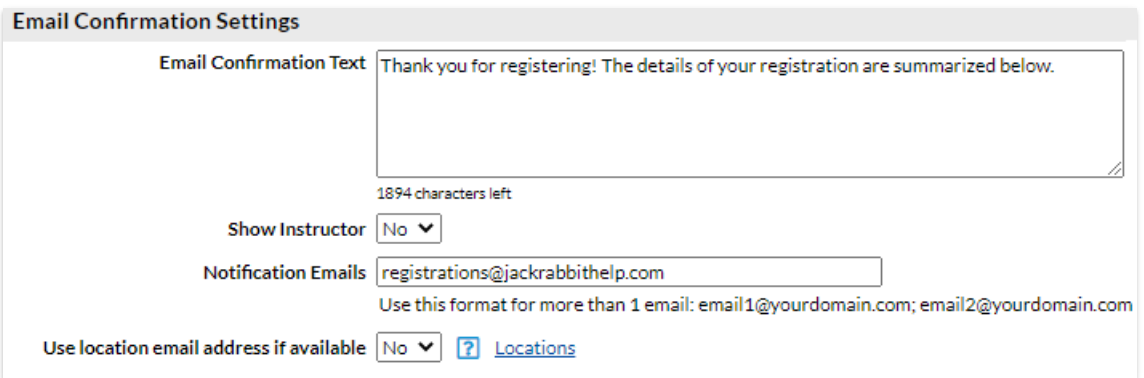

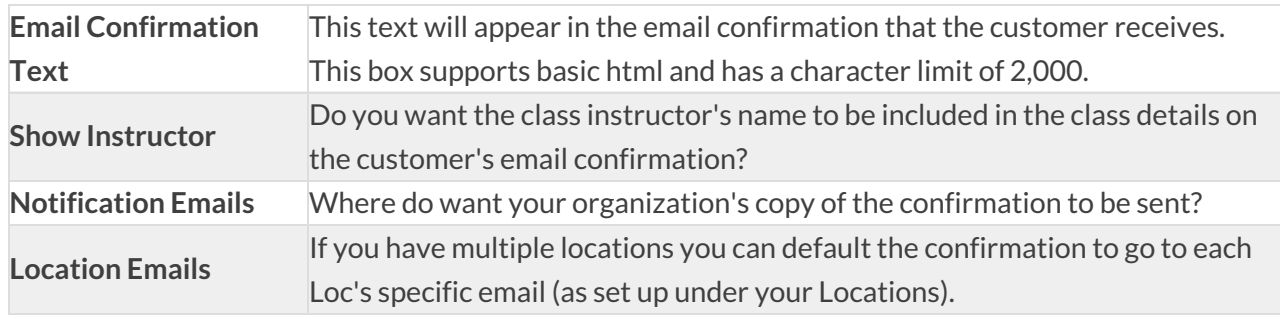

### Tuition Fee Settings

If your database is set for**Class Based [Billing](http://carehelp.jackrabbitclass.com/help/class-based-billing)**, you have the option to automatically post the tuition fees when a NEW family submits an Online Web Registration Form.

If *Post Tuition Fees*is set to*Yes*, the full tuition amount will post when a student enrolls in a class.

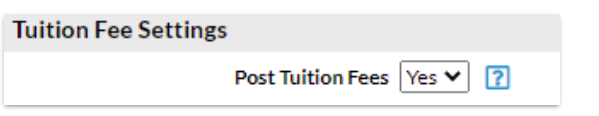

When *General Settings* > *Scheduling Options*is set to*Do Not Auto-Enroll - By Request Only,*or put on a **[waitlist](http://carehelp.jackrabbitclass.com/help/wait-list-enrollment)**, no tuition fees are posted.

### Registration Fee Settings

Make selections for how to address registration fees, if any, in this section.

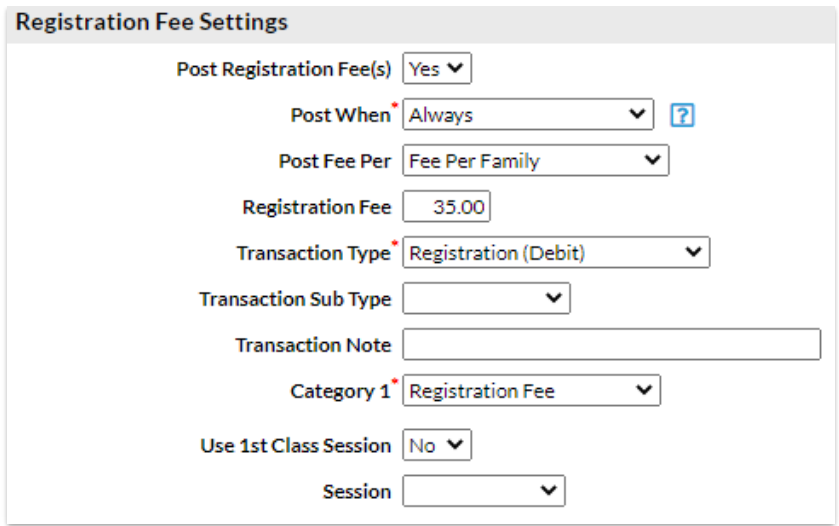

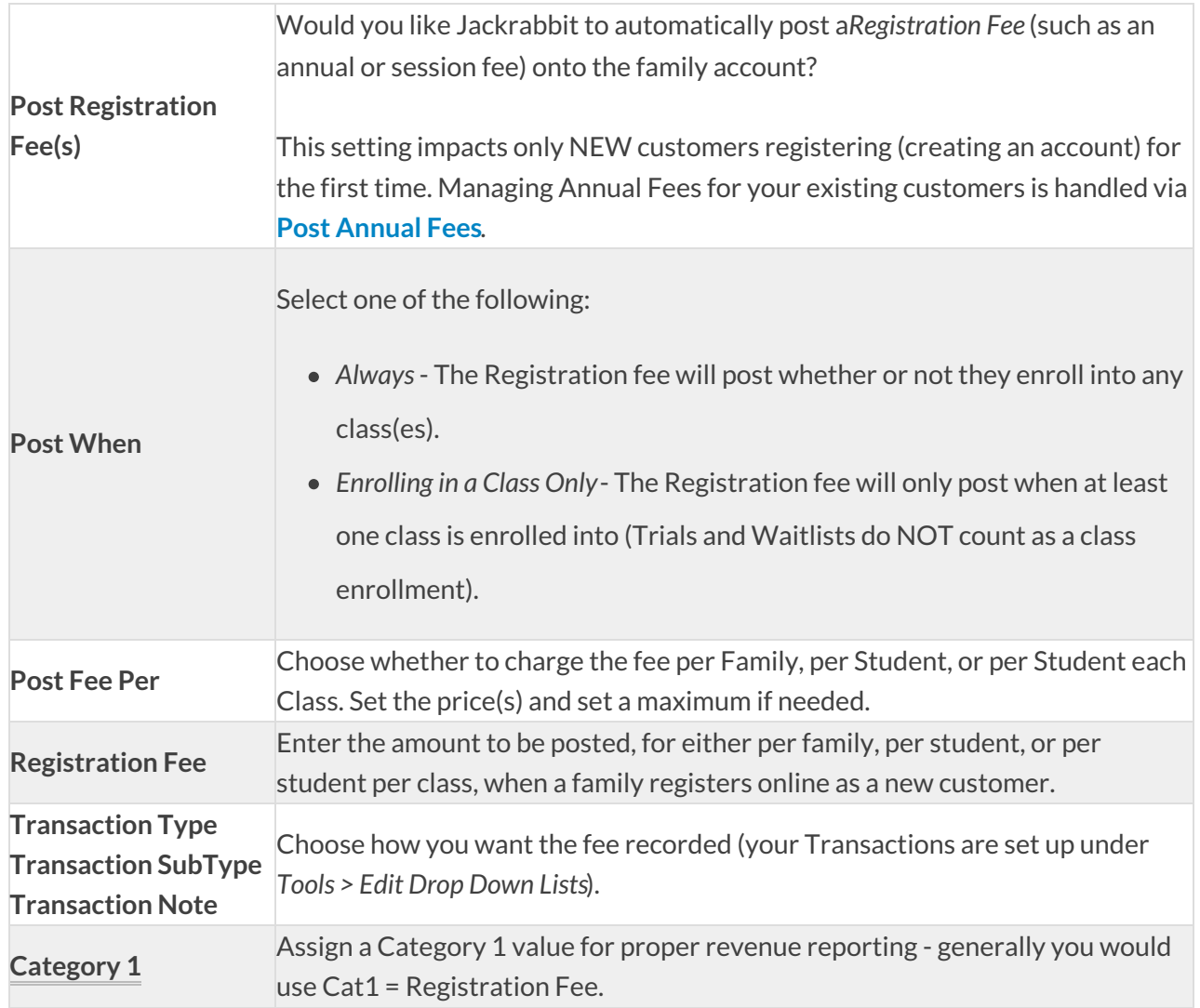

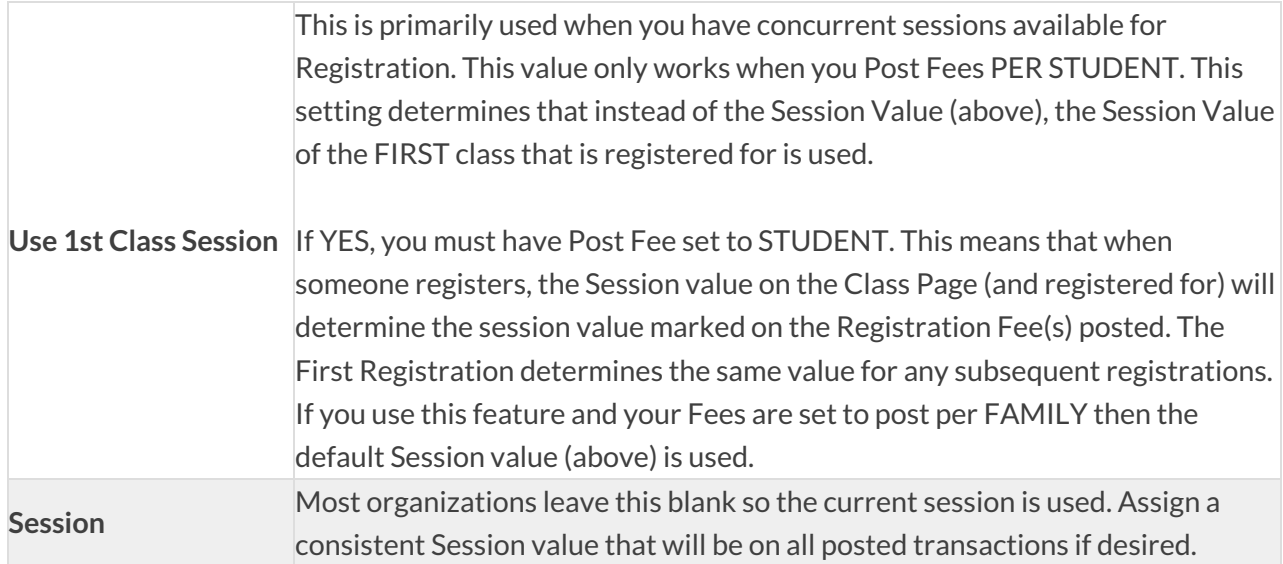

### Show/Hide Class Information

Would you like to hide certain class information in the*Class Search* on your Online Web Registration form? Select the checkboxes for the information you would like to show:

- Instructor nickname
- Openings
- Start and end dates

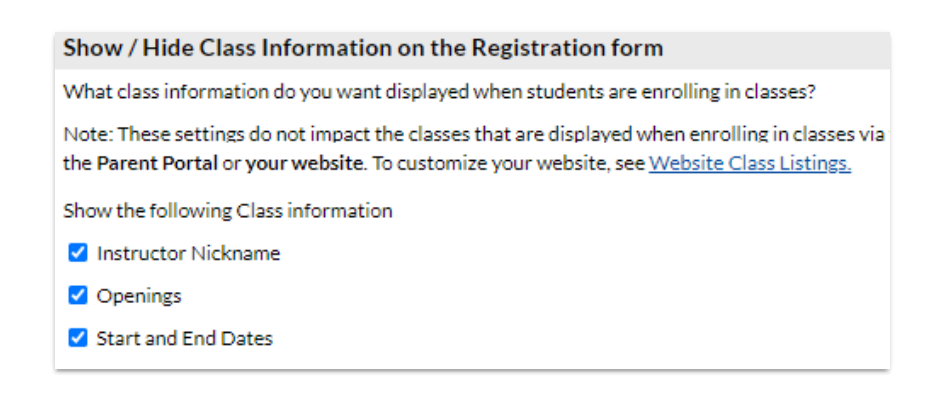

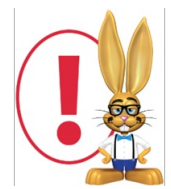

These settings only impact the Online Registration form. To hide this class information in your class listings tables, see **Hide [Columns](http://carehelp.jackrabbitclass.com/help/hide-columns-class-listings) in Your Class Listings Tables**for more information. To hide this class information in the parent portal, see **Set Up the [Parent](http://carehelp.jackrabbitclass.com/help/parent-portal-set-up) Portal**for details.

Class Search Settings: Waitlists and Filters

Select how you want to handle classes this includes waitlists, future drops and enrolls, gender, age, and categories.

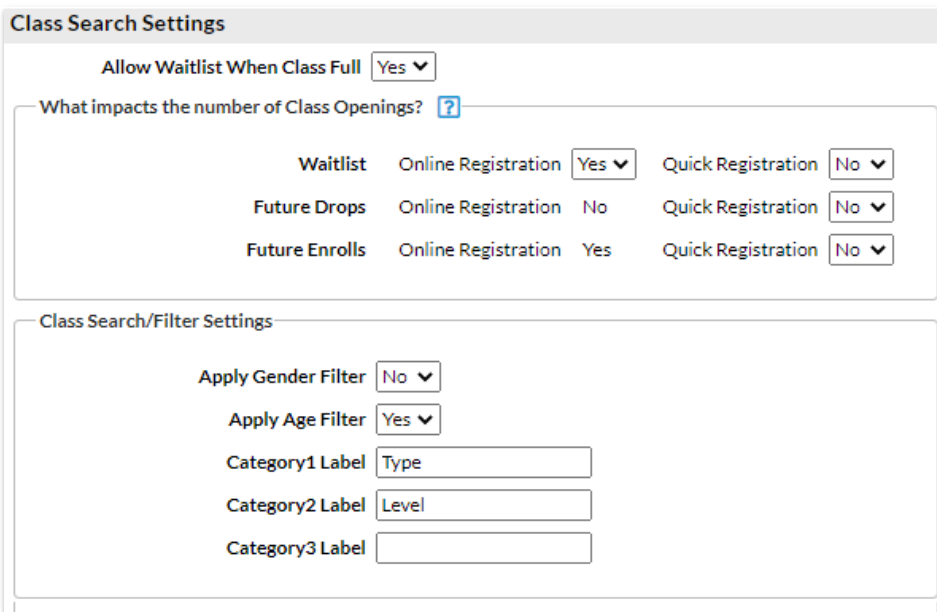

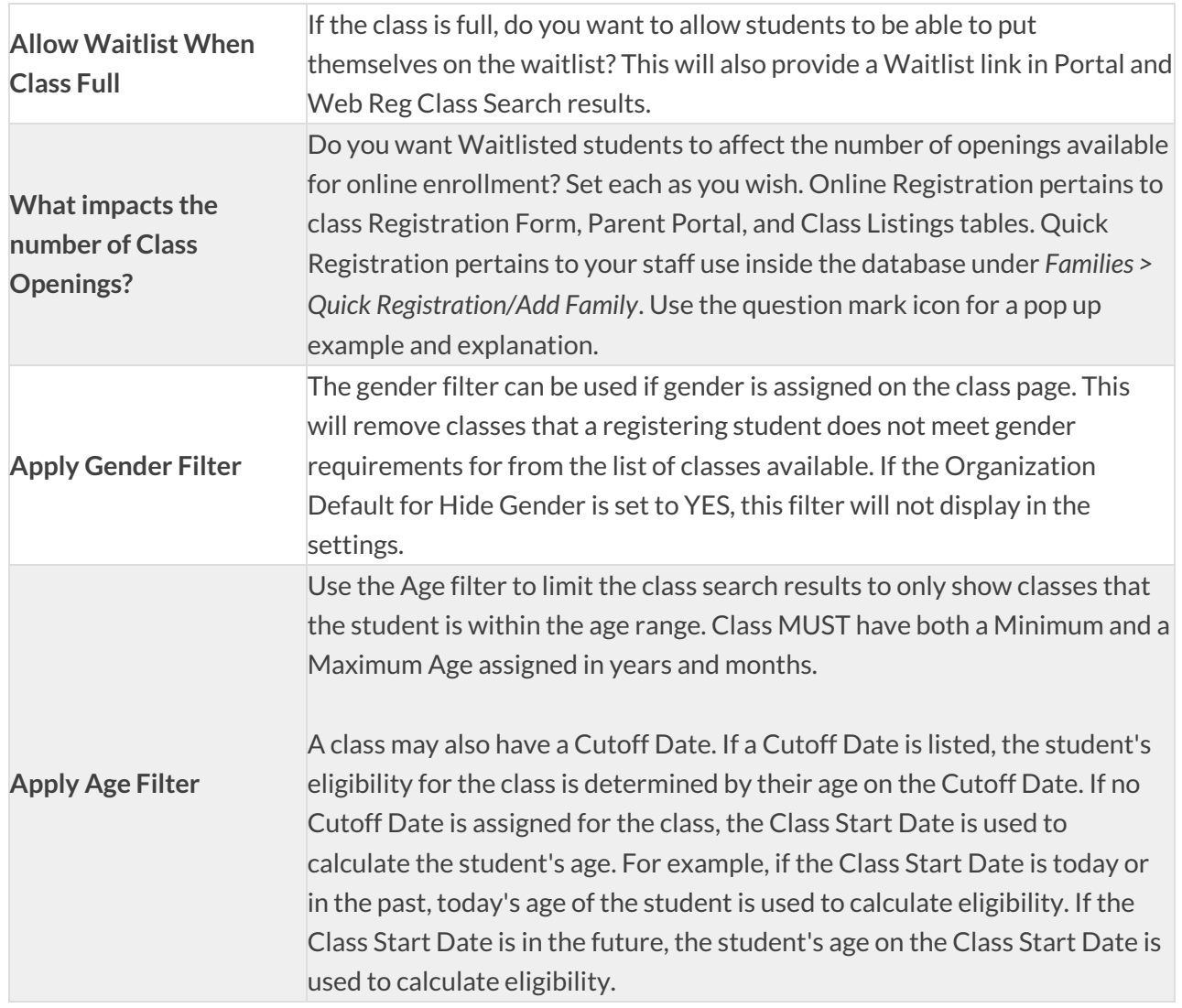

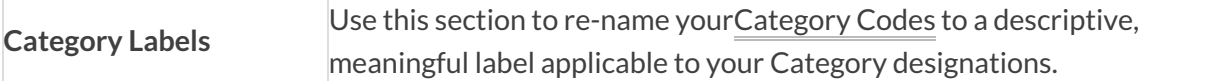

If you want to hide specific information in the class search page, see our Help article**Modify the Class Search Page in the Web [Registration](http://carehelp.jackrabbitclass.com/help/modify-web-reg-form-class-search-page) Form** for details on hiding columns.

#### Class Listings Tables on your Website

Choose if you would like to show Class Listings Tables on your website.

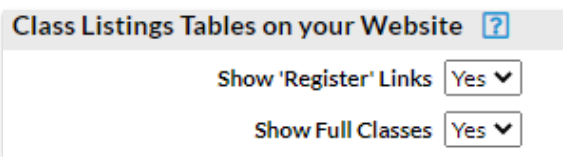

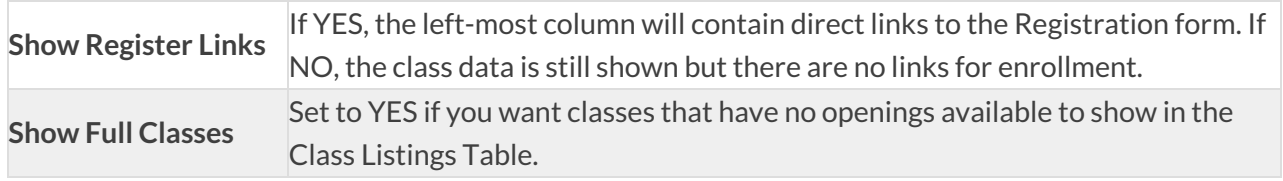

### Quick Registration Settings

These settings affect the Quick Registration that is used internally *F*( *amilies > Quick Registration/Add Family*). This controls whether you want emails sent after each Quick Registration and whether you want to require contact #1's email address (recommended).

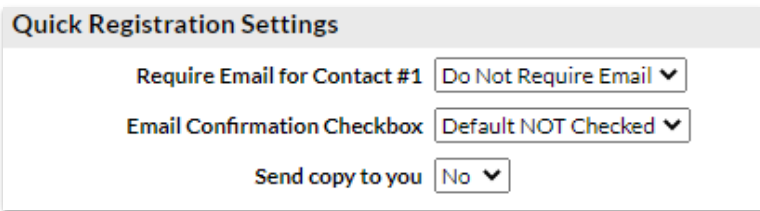